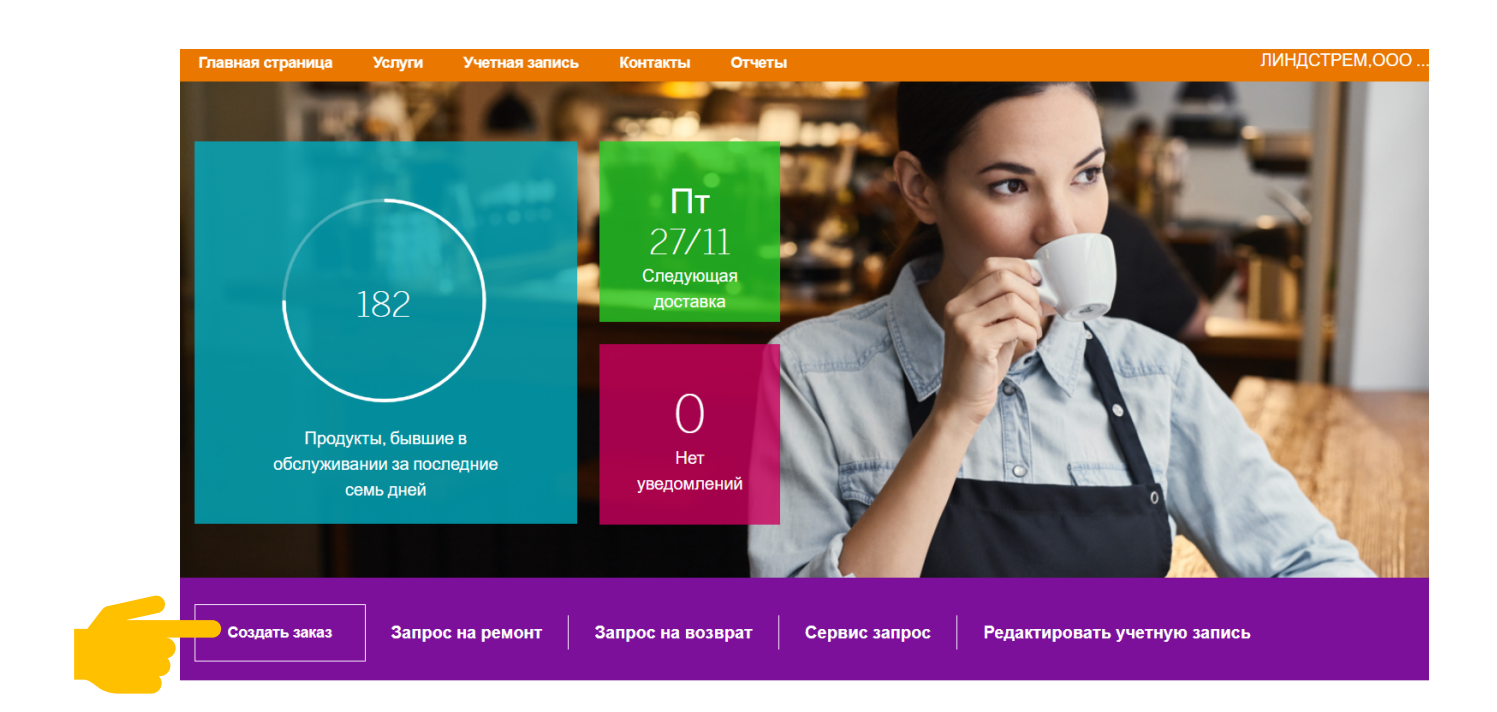

Если вы хотите сделать заказ на действующего сотрудника – просто выберите из списка. Если для нового – нажмите «Новый сотрудник»

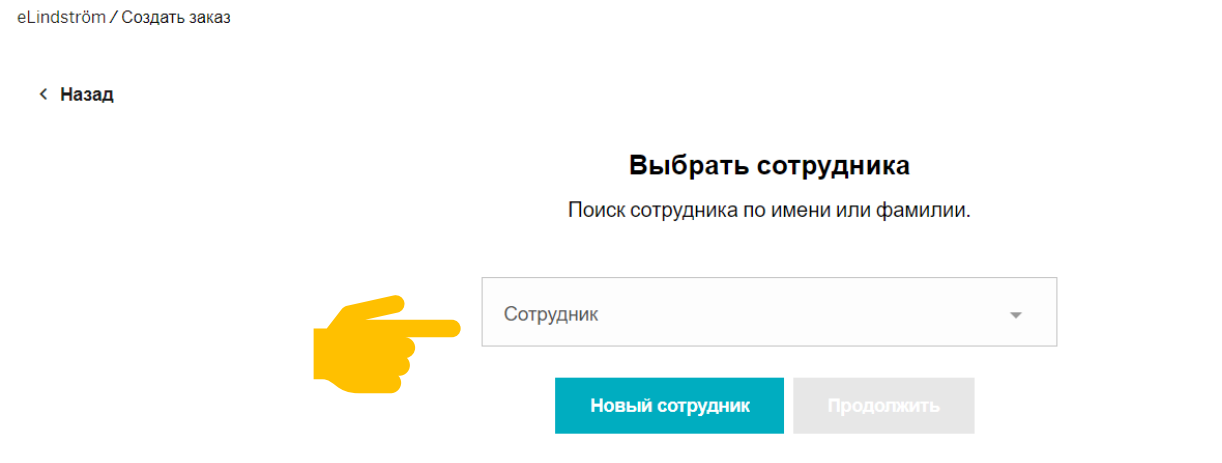

Если выбран новый сотрудник – укажите необходимую информацию

## Добавить информацию о сотруднике

Начните с выбора клиентского номера. Вы можете отредактировать информацию пользователя позднее.

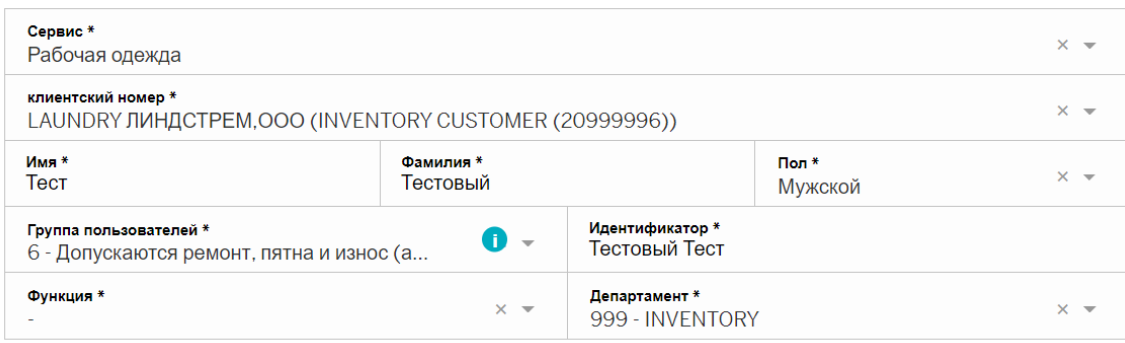

Выберите подходящую одежду, укажите количество, размер и, если потребуются, логотипы и модификации, далее нажмите добавить. Когда вся необходимая одежда будет выбрана нажмите кнопку «Заказ» внизу или верху страницы

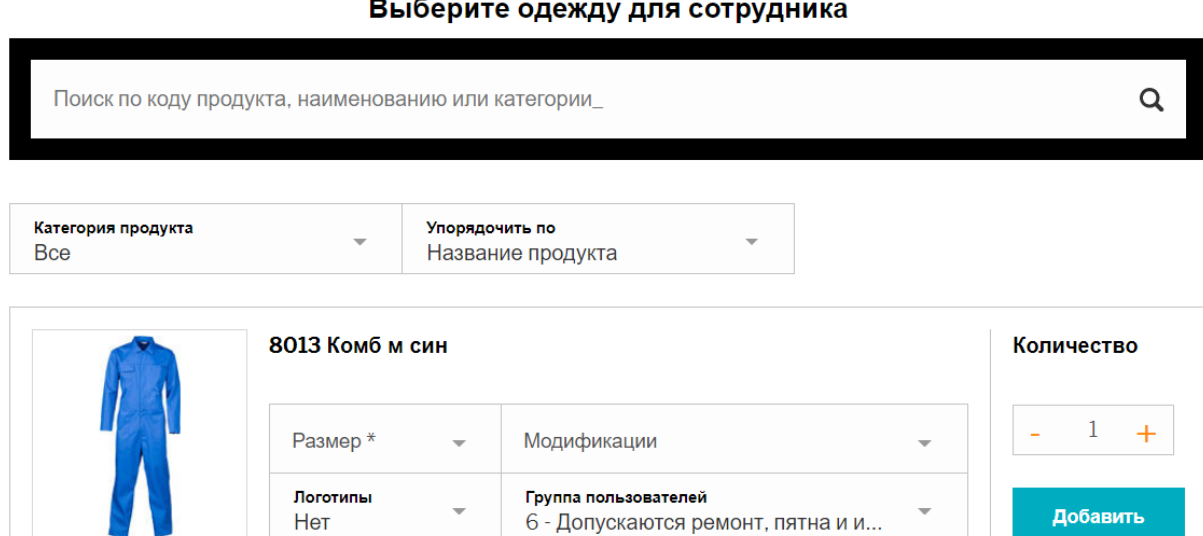

## Далее отобразится сводная страница по заказу

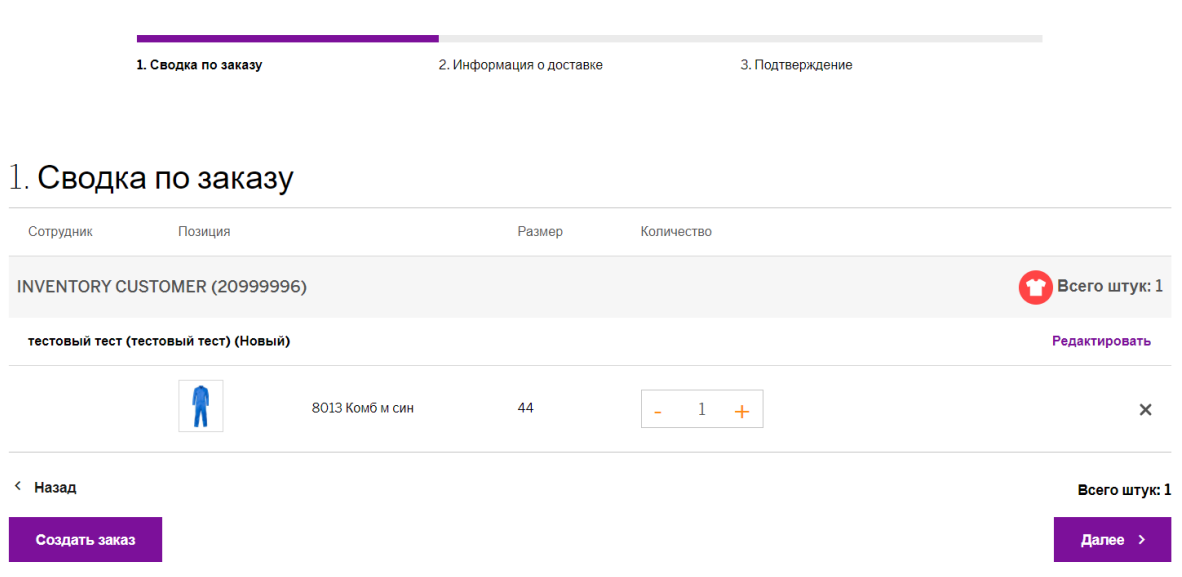

При необходимости его можно изменить, например, увеличить количество, изменить размер или удалить позиции. Также вы можете добавить одежду для других сотрудников к этому заказу – нажав кнопку «Создать заказ».

Если вся информация в сводной верна – необходимо нажать «Далее»

И подтвердить доставку - система предложит ближайшую доступную дату доставки или вы можете выбрать другую необходимую. Вы получите подтверждение о заказе на почту, если необходимо направить подтверждение еще кому-то укажите дополнительного получателя и нажмите кнопку подтвердить

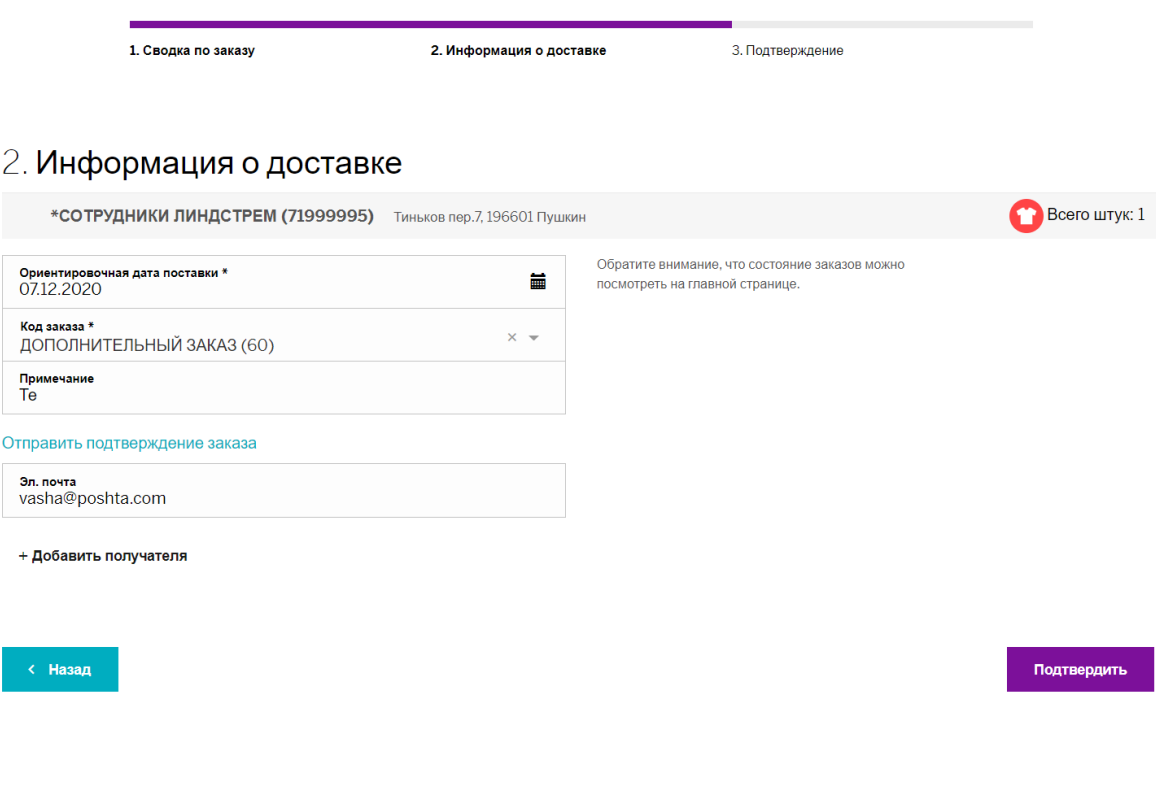

Все, мы уже увидели заказ на складе и начинаем подготовку! Скоро он будет у вас! ۞